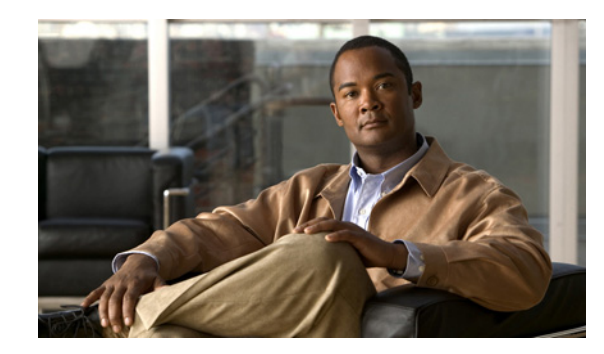

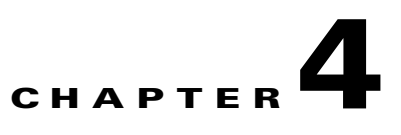

# **Configuring and Viewing System Properties**

This chapter describes how to configure and view system properties on the mobility services engine. This chapter contains the following sections:

- **•** [Editing General Properties and Viewing Performance, page 4-2](#page-1-0)
- **•** [Modifying NMSP Parameters, page 4-5](#page-4-0)
- **•** [Viewing Active Sessions on a System, page 4-7](#page-6-0)
- **•** [Adding and Deleting Trap Destinations, page 4-7](#page-6-1)
- **•** [Viewing and Configuring Advanced Parameters, page 4-8](#page-7-0)

# <span id="page-1-0"></span>**Editing General Properties and Viewing Performance**

General Properties—You can use Cisco WCS to edit the general properties of a mobility services engine such as contact name, username, password, services enabled on the system, and the number of remaining units on each active license. Refer to the ["Editing General Properties" section on page 4-2](#page-1-1).

**Note** You would use the general properties to modify the username and password that you defined during initial setup of the mobility services engine.

Performance—You can use Cisco WCS to view CPU and memory use for a given mobility services engine. Refer to the ["Viewing Performance Information" section on page 4-5](#page-4-1).

### <span id="page-1-1"></span>**Editing General Properties**

To edit the general properties of a mobility services engine, follow these steps:

- **Step 1** In Cisco WCS, choose **Services > Mobility Services** to display the Mobility Services window.
- **Step 2** Click the name of the mobility services engine you want to edit. A two-tabbed panel labeled with General and Performance appears.

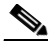

**Note** If the General Properties window does not display by default, select **General Properties** from the **Systems** menu left panel.

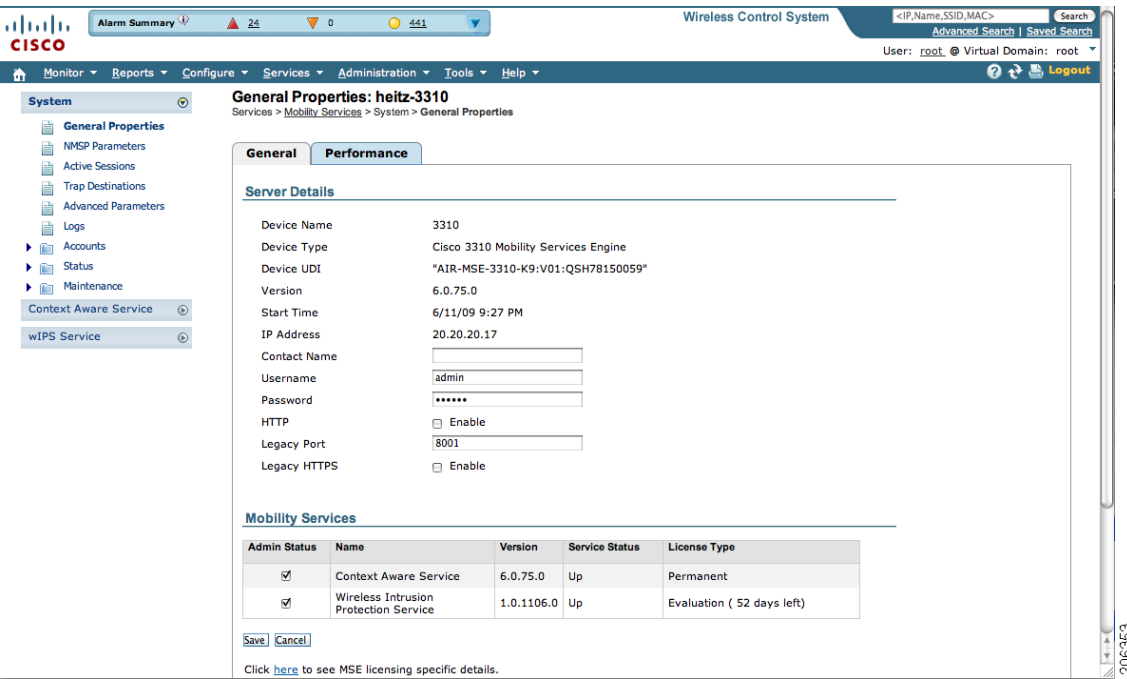

<span id="page-1-2"></span>*Figure 4-1 General Properties*

<span id="page-2-0"></span>**Step 3** Modify the parameters as appropriate in the **General** panel. [Table 4-1](#page-2-0) describes each parameter.

| <b>Parameter</b>         | <b>Configuration Options</b>                                                                                                    |  |  |  |
|--------------------------|----------------------------------------------------------------------------------------------------|--|--|--|
| <b>Contact Name</b>      | Enter a contact name for the mobility services engine.                                                                                                    |  |  |  |
| <b>User Name</b>         | Enter the login user name for the Cisco WCS server that manages the<br>mobility services engine.                                                                                                    |  |  |  |
| Password                 | Enter the login password for the Cisco WCS server that manages the<br>mobility services engine.                                                                                                    |  |  |  |
| <b>Legacy Port</b>       | Enter the mobility services port number that supports HTTPS<br>communication. The Legacy HTTPS option must also be enabled to<br>provide connection to Cisco WCS.                                                                                                    |  |  |  |
| <b>HTTP</b>              | Check the Enable check box to enable HTTP. By default, HTTPS is<br>enabled.<br>HTTP is primarily enabled to allow third-party applications to<br><b>Note</b><br>communicate with the mobility services engine.<br>Cisco WCS always communicates through HTTPS.<br><b>Note</b>                                                                           |  |  |  |
| Legacy HTTPS             | This parameter does not apply to mobility services engines. It applies<br>only to location appliances.                                                                                                    |  |  |  |
| <b>Mobility Services</b> | To enable a service (CAS, wIPS) on a mobility services engine, check<br>the Admin Status check box next to the service you want to enable.                                                                                                    |  |  |  |
|                          | Once selected, the service displays as Up (active). All inactive<br><b>Note</b><br>services are noted as Down (inactive) on the selected (current)<br>system and on the network.                                                                                                    |  |  |  |
|                          | CAS and wIPS can operate on a mobility services engine at the<br><b>Note</b><br>same time.                                                                                                    |  |  |  |
|                          | All mobility services engines are shipped with an evaluation<br><b>Note</b><br>license of CAS and wIPS. Evaluation copies are good for a<br>period of 60 days (480 hours) and have preset device limits for<br>each service. Licenses are usage-based (time is decremented by<br>the number of days you use it rather than by calendar days<br>passed). |  |  |  |
|                          | Click the here link (bottom) to see the time remaining on service<br>licenses (evaluation or purchased) and the number of devices that can be<br>assigned for the current system (see Figure 4-1).                                                                                                    |  |  |  |
|                          | On the license summary page (see Figure $4-2$ ), click MSE (left) to see<br>details on licenses for all mobility services engines on the network (see<br>Figure $4-3$ ).                                                                                                    |  |  |  |
|                          | For more information on purchasing and installing licenses,<br><b>Note</b><br>refer to:                                                                                                    |  |  |  |
|                          | http://www.cisco.com/en/US/prod/collateral/wireless/ps9733/ps9742/data_sheet_c07-473865.html                                                                                                    |  |  |  |

*Table 4-1 General Properties*

П

**Note** The following tcp ports are in use on a mobility services engine (MSE) in release 6.0: tcp 22: MSE SSH port, tcp 80: MSE HTTP port, tcp 443: MSE HTTPS port, tcp 1411: AeroScout, tcp 1999: AeroScout internal port, tcp 4096: AeroScout notifications port, tcp 5900X: AeroScout (X could vary from 1 to 10), and tcp 8001: Legacy port. Used for location APIs. Change in Cisco WCS.

# **Santa Compartire**

**Note** The following udp ports are in use on a mobility services engine (MSE) in release 6.0: udp 123: NTPD port (open after NTP configuration), udp 162: AeroScout SNMP, udp/tcp 4000X: AeroScout proxy (X could vary from 1 to 5), udp 12091: AeroScout devices (TDOA Wi-Fi Receivers, chokepoints), udp 12092: AeroScout devices (TDOA Wi-Fi Receivers, chokepoints), udp 32768: Location internal port, udp 32769: AeroScout internal port, and udp 37008: AeroScout internal port.

<span id="page-3-0"></span>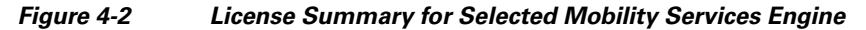

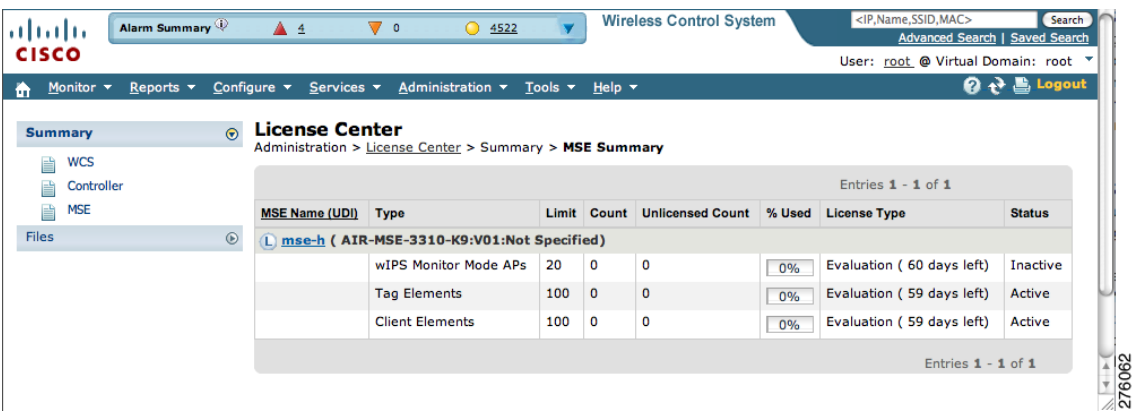

### <span id="page-3-1"></span>*Figure 4-3 License Summary for All Mobility Services Engines*

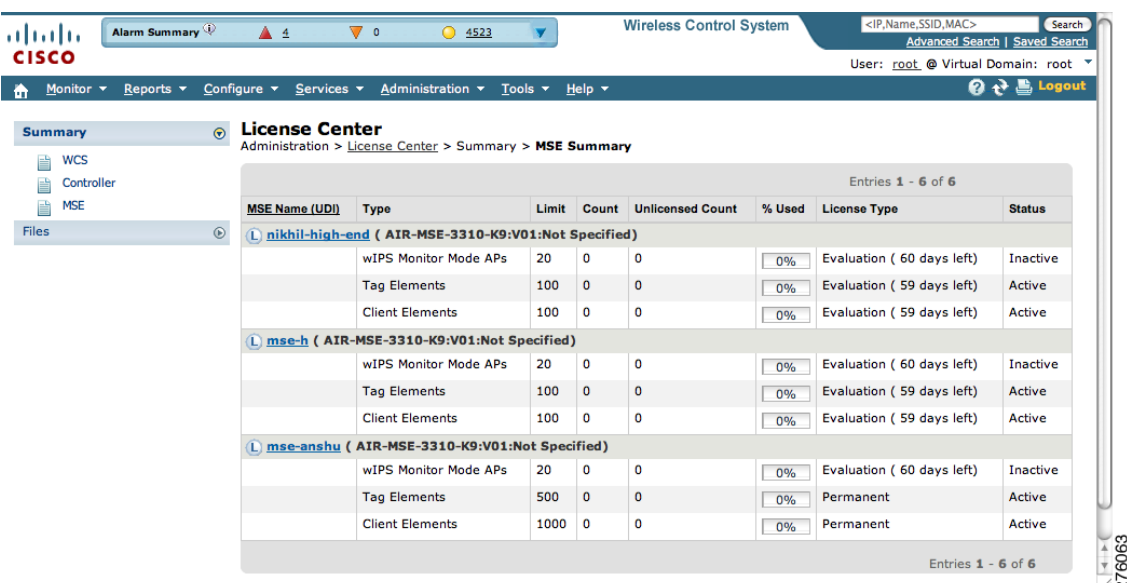

**Step 4** Click **Save** to update the Cisco WCS and mobility services engine databases.

# <span id="page-4-1"></span>**Viewing Performance Information**

To view performance details, follow these steps:

- **Step 1** In Cisco WCS, choose **Services > Mobility Services** to display the Mobility Services window.
- **Step 2** Click the name of the mobility services engine you want to view. A two-tabbed panel appears with the following headings: General and Performance.
- **Step 3** Click **Performance** tab (see [Figure 4-4](#page-4-2)).

Click a time period (such as *1w*) on the y-axis to see performance numbers for periods greater than one day.

To view a textual summary of performance, click the second icon under CPU.

To enlarge the screen, click the icon at the lower right.

#### <span id="page-4-2"></span>*Figure 4-4 CPU and Memory Performance*

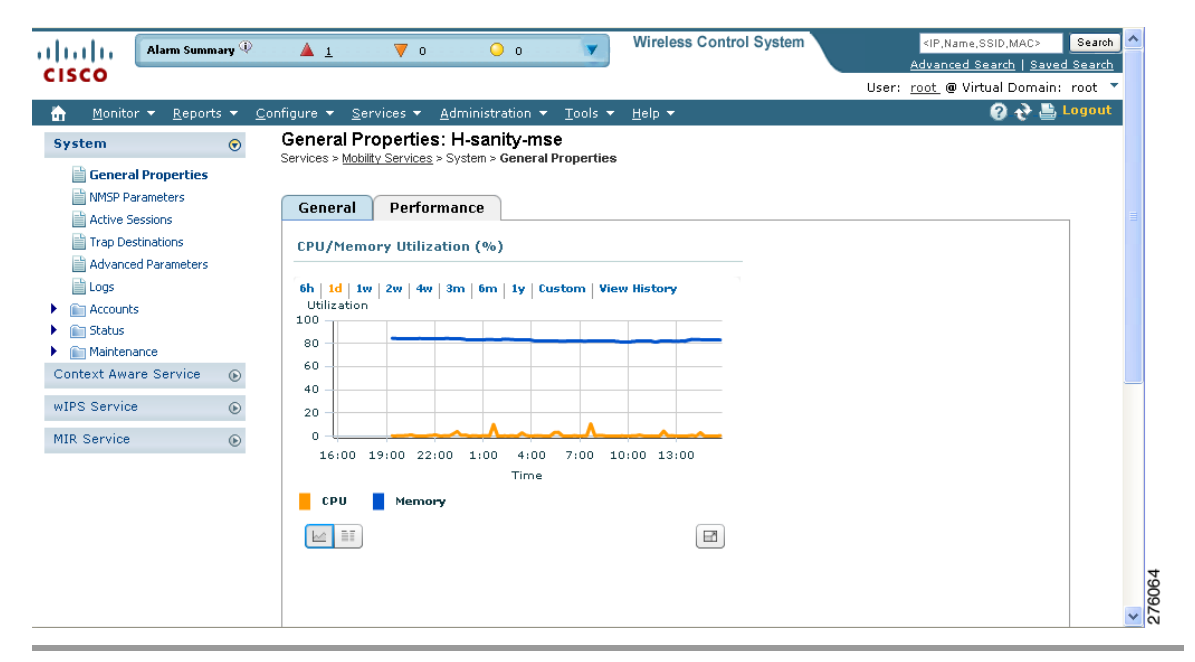

# <span id="page-4-0"></span>**Modifying NMSP Parameters**

Network Mobility Services Protocol (NMSP) is the protocol that manages communication between the mobility services engine and the controller or selected Catalyst 3000 and 4000 series switches. Transport of telemetry, emergency, and chokepoint information between the mobility services engine and the controller and Catalyst switch is managed by this protocol.

Г

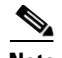

**Note** No change in the default parameter values is recommended unless the network is experiencing slow response or excessive latency.

- **•** Telemetry, emergency, and chokepoint information is only seen on controllers and Cisco WCS installed with release 4.1 software or later.
- The TCP port (16113) that the controller or Catalyst switch and the mobility services engine communicate over MUST be open (not blocked) on any firewall that exists between the controller or Catalyst switch and mobility services engine for NMSP to function.

To configure NMSP parameters, follow these steps:

- **Step 1** In Cisco WCS, choose **Services > Mobility Services.**
- **Step 2** Click the name of the mobility services engine whose properties you want to edit.
- **Step 3** Choose **System > NMSP Parameters** (left panel). The configuration options appear.
- <span id="page-5-0"></span>**Step 4** Modify the NMSP parameters as appropriate. [Table 4-2](#page-5-0) describes each parameter.

| <b>Parameter</b>           | <b>Description</b>                                                                                                    |  |  |  |
|----------------------------|----------------------------------------------------------------------------------------------------|--|--|--|
| Echo Interval              | How frequently an echo request is sent from a mobility services<br>engine to a controller. The default value is 15 seconds. Allowed<br>values range from 1 to 120 seconds.                                                              |  |  |  |
|                            | If a network is experiencing slow response, you can increase<br><b>Note</b><br>the values of the echo interval, neighbor dead interval and<br>the response timeout values to limit the number of failed<br>echo acknowledgements.       |  |  |  |
| Neighbor Dead Interval     | The number of seconds that the mobility services engine waits for a<br>successful echo response from the controller before declaring the<br>neighbor dead. This timer begins when the echo request is sent.                             |  |  |  |
|                            | The default values is 30 seconds. Allowed values range from 1 to<br>240 seconds.                                                                                                    |  |  |  |
|                            | This value must be at least two times the echo interval value.<br><b>Note</b>                                                                                                    |  |  |  |
| Response Timeout           | How long the mobility services engine waits before considering the<br>pending request as timed out. The default value is 1 second.<br>Minimum value is one (1). There is no maximum value.                                              |  |  |  |
| Retransmit Interval        | Interval of time that the mobility services engine waits between<br>notification of a response time out and initiation of a request<br>retransmission. The default setting is 3 seconds. Allowed values<br>range from 1 to 120 seconds. |  |  |  |
| <b>Maximum Retransmits</b> | The maximum number of retransmits that are sent in the absence of<br>a response to any request. The default setting is 5. Allowed<br>minimum value is zero $(0)$ . There is no maximum value.                                           |  |  |  |

*Table 4-2 NMSP Parameters*

**Step 5** Click **Save** to update the Cisco WCS and mobility services engine databases.

 $\mathbf{r}$ 

# <span id="page-6-0"></span>**Viewing Active Sessions on a System**

You can view active user sessions on the mobility services engine.

For every session, Cisco WCS displays the following information:

- **•** Session identifier
- **•** IP address from which the mobility services engine is accessed
- **•** Surname of the connected user
- **•** Date and time when the session started
- **•** Date and time when the mobility services engine was last accessed
- **•** How long the session was idle since it was last accessed

To view active user sessions, follow these steps:

- **Step 1** In Cisco WCS, choose **Services > Mobility Services**.
- **Step 2** Click the name of the mobility services engine on which you want to view active sessions.
- **Step 3** Choose **System > Active Sessions**.

# <span id="page-6-1"></span>**Adding and Deleting Trap Destinations**

You can specify which Cisco WCS or Cisco Security Monitoring, Analysis, and Response System (CS-MARS) network management platform is the recipient of SNMP traps generated by the mobility services engine.

When a user adds a mobility services engine using Cisco WCS, that WCS platform automatically establishes itself as the default trap destination. If a redundant Cisco WCS configuration exists, the backup WCS is not listed as the default trap destination unless the primary WCS fails and the back system takes over. Only an active Cisco WCS is listed as a trap destination.

### **Adding Trap Destinations**

To add a trap destination, follow these steps:

- **Step 1** In Cisco WCS, choose **Services > Mobility Services**. **Step 2** Click the name of the mobility services engine for which you want to define a new SNMP trap destination server. **Step 3** Choose **System > Trap Destinations**. **Step 4** Select **Add Trap Destination** from the Select a command drop-down menu. Click **Go**.
- **Step 5** Enter IP address of destination SNMP server.
- **Step 6** Port number default of *162* is auto-populated. You can modify this as needed.
- **Step 7** Community default value of *public* is auto-populated. You can modify this as needed.
- **Step 8** Destination default value of *other* auto-populates.

**Note** All trap destinations are identified as *other* except for the automatically created *default* trap destination.

#### **Step 9** Click **Save**.

You are returned to the trap destinations summary window and the newly-defined trap is listed.

### **Deleting Trap Destinations**

To delete a trap destination, follow these steps;

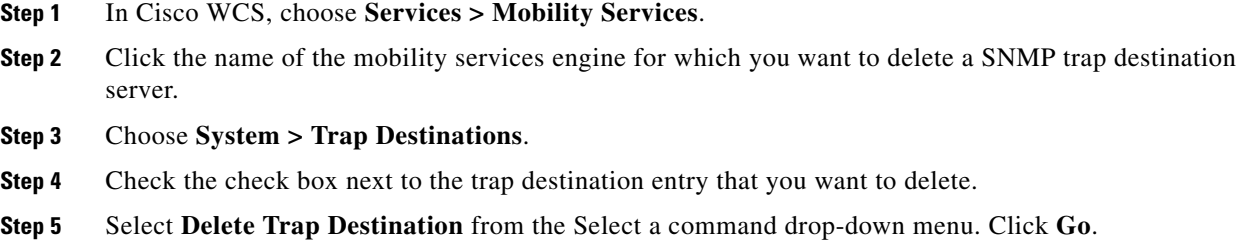

**Step 6** In the message box that appears, click **OK** to confirm deletion.

# <span id="page-7-0"></span>**Viewing and Configuring Advanced Parameters**

In Cisco WCS, at the Advanced Parameters window (see [Figure 4-5](#page-8-0)) you can both view general system level settings of the mobility services engine and configure monitoring parameters.

- Refer to the ["Viewing Advanced Parameters Settings" section on page 4-8](#page-7-1) to view current systemlevel advanced parameters.
- Refer to the ["Initiating Advanced Commands" section on page 4-10](#page-9-0) to modify the current systemlevel advanced parameters or initiate advanced commands such as system reboot, system shutdown, clear a configuration file, or defragment the system database.

# <span id="page-7-1"></span>**Viewing Advanced Parameters Settings**

To view the advanced parameter settings of the mobility services engine, follow these steps:

- **Step 1** In Cisco WCS, choose **Services > Mobility Services.**
- **Step 2** Click the name of a mobility services engine to view its status.
- **Step 3** Choose **System** > **Advanced Parameters** (left panel). The following window appears (see [Figure 4-5](#page-8-0)).

| Alarm Summary<br>ahaha<br><b>CISCO</b>         | $\nabla$ 0<br>$\blacktriangle$ 0                                                               | $\bullet$ $\bullet$                                                                            | Advanced Search   Saved Search                                       |  |
|------------------------------------------------|------------------------------------------------------------------------------------------------|------------------------------------------------------------------------------------------------|----------------------------------------------------------------------|--|
|                                                |                                                                                                |                                                                                                | User: root @ Virtual Domain: root "                                  |  |
| 合<br>Monitor v<br>Reports $\blacktriangledown$ | Configure<br>Services v                                                                        | Administration $\blacktriangledown$<br>Tools $\blacktriangledown$<br>Help $\blacktriangledown$ | Q → Logout                                                           |  |
| $\odot$<br>System                              | Advanced Parameters: sanity-mse<br>Services > Mobility Services > System > Advanced Parameters |                                                                                                |                                                                      |  |
| General Properties                             | <b>General Information</b>                                                                     |                                                                                                | Cisco UDI                                                            |  |
| <b>NMSP Parameters</b>                         | Product Name                                                                                   | Cisco Mobility Service Engine                                                                  | Product Identifier (PID)<br>AIR-MSE-3310-K9                          |  |
| <b>Active Sessions</b><br>il Trap Destinations | Version                                                                                        | 6.0.42.0                                                                                       | Version Identified (VID)<br>V01                                      |  |
| <b>Advanced Parameters</b>                     | Started At                                                                                     | 2/16/09 1:49 PM                                                                                | Serial Number (SN)<br>Not Specified                                  |  |
| <b>A</b> Logs                                  | Current Server Time                                                                            | 2/17/09 9:54 AM                                                                                |                                                                      |  |
| <b>In Accounts</b>                             | Timezone                                                                                       | America/Los Angeles                                                                            | <b>Advanced Parameters</b>                                           |  |
| <b>Status</b><br>∩                             | <b>Hardware Restarts</b>                                                                       | 10                                                                                             | Advanced Debug<br>П                                                  |  |
| Maintenance<br>Þ.                              | <b>Active Sessions</b>                                                                         | $\mathbf{1}$                                                                                   | Number of Days to keep Events<br>$\vert$ <sub>2</sub><br>$1 - 99999$ |  |
| Context Aware Service<br>$\odot$               |                                                                                                |                                                                                                | Session Timeout<br>30<br>$1 - 99999$ mins                            |  |
| <b>WIPS Service</b><br>$\odot$                 | <b>Logging Options</b>                                                                         |                                                                                                | Absent Data cleanup interval<br>1440<br>$1 - 99999$ mins             |  |
| <b>MIR Service</b><br>$\odot$                  | Logging Level                                                                                  | $\checkmark$<br>Trace                                                                          |                                                                      |  |
|                                                | Core Engine                                                                                    | $\nabla$ Fnable                                                                                | <b>Advanced Commands</b>                                             |  |
|                                                | Database                                                                                       | $\nabla$ Enable                                                                                | Reboot Hardware                                                      |  |
|                                                | General                                                                                        | $\nabla$ Enable                                                                                | Shutdown Hardware                                                    |  |
|                                                | <b>MSE/Location Servers</b>                                                                    | $\nabla$ Enable                                                                                | <b>Clear Configuration</b>                                           |  |
|                                                | Object Manager                                                                                 | $\triangledown$ Enable                                                                         | Defragment Database                                                  |  |
|                                                | SNMP Mediation                                                                                 | <b>Le</b> nable                                                                                |                                                                      |  |
|                                                | <b>XML Mediation</b>                                                                           | $\nabla$ Enable                                                                                |                                                                      |  |
|                                                | Asynchronous                                                                                   | Enable                                                                                         |                                                                      |  |
|                                                | NMSP Protocol                                                                                  | $\Box$ Enable                                                                                  |                                                                      |  |

<span id="page-8-0"></span>*Figure 4-5 Services > Mobility Services > System > Advanced Parameters*

### **Initiating Advanced Parameters**

On the Advanced Parameters window, you can use Cisco WCS:

- **•** To specify the logging level and types of messages to log. Refer to the ["Configuring Logging Options" section on page 4-9.](#page-8-1)
- **•** To set how long events are kept, how long before a session time-outs, and the interval between data clean ups.

Refer to the ["Configuring Advanced Parameters" section on page 4-10.](#page-9-1)

**•** To enable or disable advanced debug level messages in the logs. Refer to the ["Configuring Advanced Parameters" section on page 4-10.](#page-9-1)

### <span id="page-8-1"></span>**Configuring Logging Options**

You can use Cisco WCS to specify the logging level and types of messages to log. To configure logging options, follow these steps:

- **Step 1** In Cisco WCS, choose **Services > Mobility Services**.
- **Step 2** Click the name of the mobility services engine that you want to configure.
- **Step 3** Choose **System > Advanced Parameters**. The advanced parameters for the selected mobility services engine appears.

Г

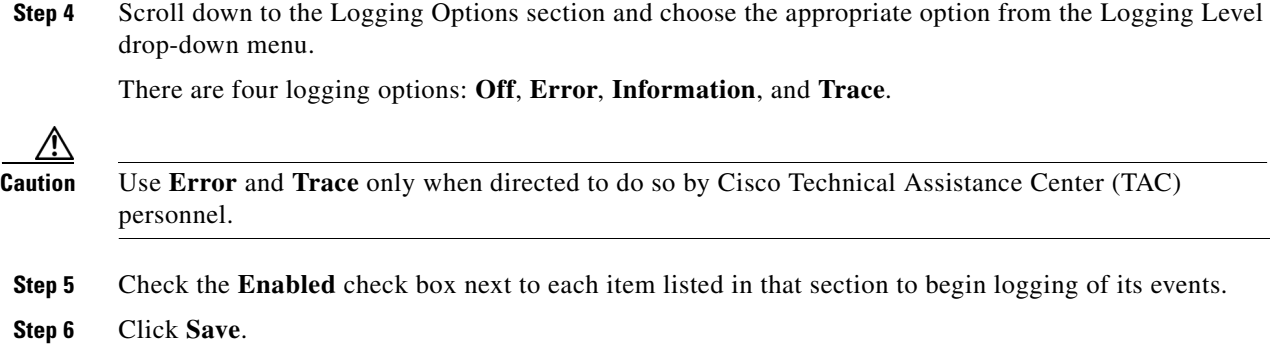

### <span id="page-9-1"></span>**Configuring Advanced Parameters**

To configure advanced parameters, follow these steps:

- **Step 1** In Cisco WCS, choose **Services > Mobility Services**.
- **Step 2** Click the name of the mobility services engine that you want to configure.
- **Step 3** Choose **System > Advanced Parameters**. The advanced parameters for the selected mobility services engine appears.
- <span id="page-9-2"></span>**Step 4** Scroll down to the Advanced Parameters and make the appropriate changes. [Table 4-3](#page-9-2) describes the parameters.

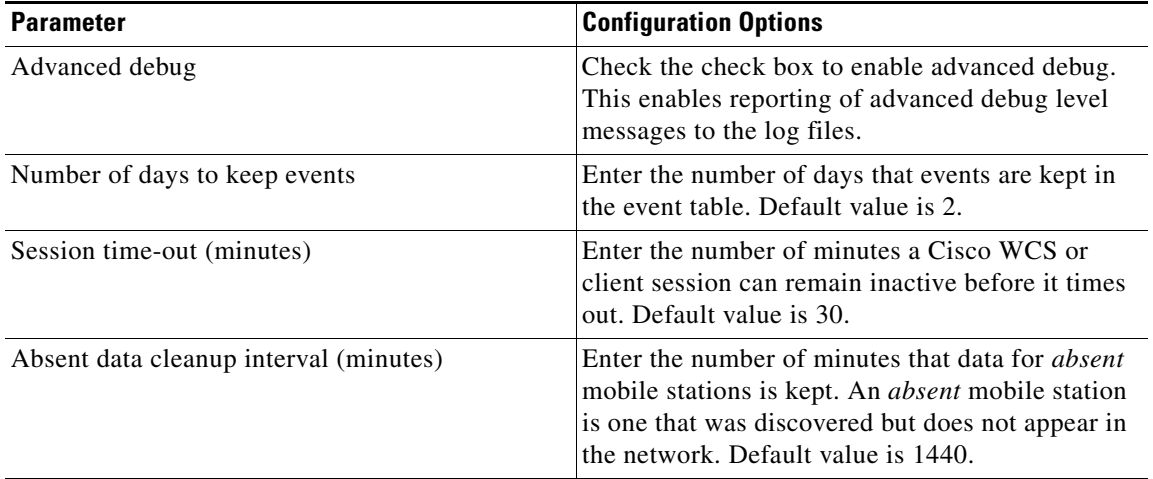

### *Table 4-3 Advanced Parameters*

# <span id="page-9-0"></span>**Initiating Advanced Commands**

You can initiate a system reboot or shutdown, clear the system configuration or defragment a database by clicking the appropriate button on the Advanced Parameters page.

Г

## **Rebooting or Shutting Down a System**

To reboot or shutdown a mobility services engine, follow these steps:

- **Step 1** In Cisco WCS, choose **Services > Mobility Services.**
- **Step 2** Click the name of a mobility services engine you want to reboot or shutdown
- **Step 3** Choose **System > Advanced Parameters** (left panel).
- **Step 4** In the Advanced Commands section of the window (right), click the appropriate button (**Reboot Hardware** or **Shutdown Hardware**).

Click **OK** in the confirmation pop-up window to initiate either the reboot or shutdown process. Click **Cancel** to stop the process.

## **Clearing the System Database**

To clear the database of a mobility services engine, follow these steps:

- **Step 1** In Cisco WCS, choose **Mobility > Mobility Services.**
- **Step 2** Click the name of a mobility services engine whose database you want to clear.
- **Step 3** Choose **System > Advanced Parameters** (left panel).
- **Step 4** In the Advanced Commands section of the window (right), click the **Clear Configuration** button.

**Note** The Clear Configuration button is mislabeled. It clears the database not the configuration file.

Click **OK** in the confirmation pop-up window to initiate the process. Click **Cancel** to stop the process.

### **Defragment Database**

To defragment the database of a mobility services engine, follow these steps:

- **Step 1** In Cisco WCS, choose **Services > Mobility Services.**
- **Step 2** Click the name of a mobility services engine for which you want to clear its configuration file.
- **Step 3** Choose **System > Advanced Parameters** (left panel).
- **Step 4** In the Advanced Commands section of the window (right), click the **Defragment Database** button. Click **OK** in the confirmation pop-up window to initiate the process. Click **Cancel** to stop the process.

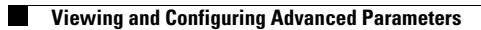

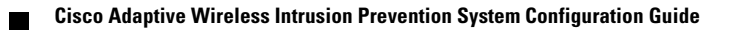